## **パスワードの再発行について**

① ログインページで何も入力せずに、パスワードを忘れた方は「こちら」の部分をクリックしてください。

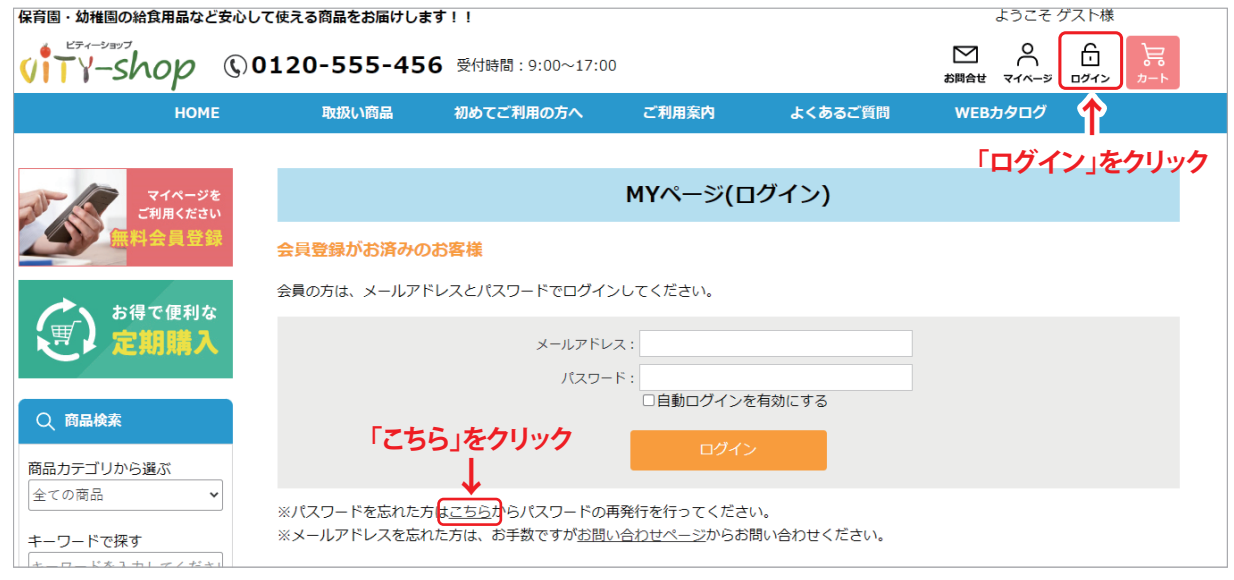

## ② パスワードの再発行画面になります。

 登録しているメールアドレスを「メールアドレス」欄に入力してください。 「お名前」欄にはお名前を漢字でフルネームで入力してください。(\*姓名の間のスペースは不要です。) 「次へ」のボタンをクリックするとパスワード再発行完了の画面になります。

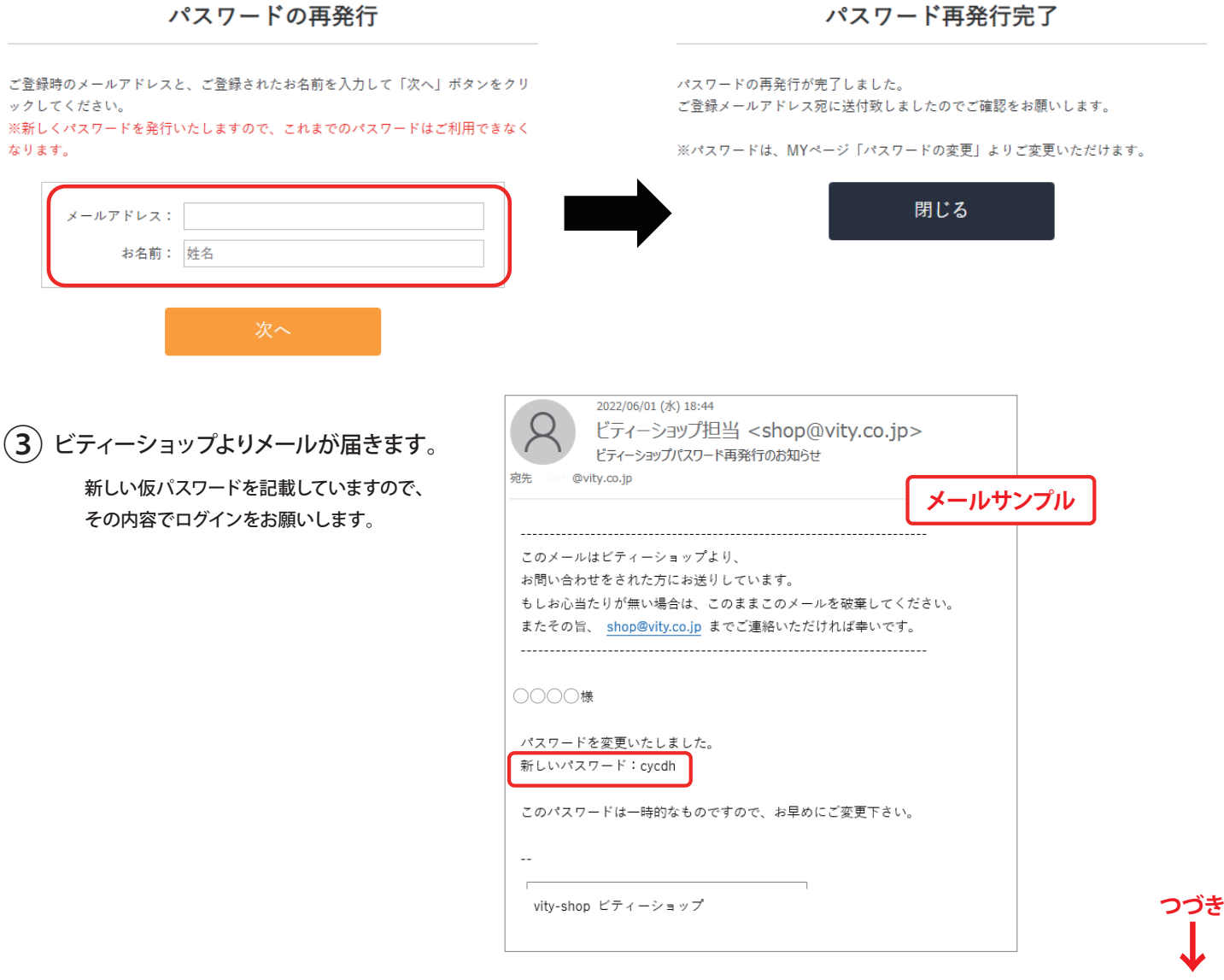

④ ビティーショップにログインしてください。

 仮パスワードでログインしていただくとMYページに入ります。 「パスワードの変更」よりご希望のパスワードへ登録変更をお願い致します。

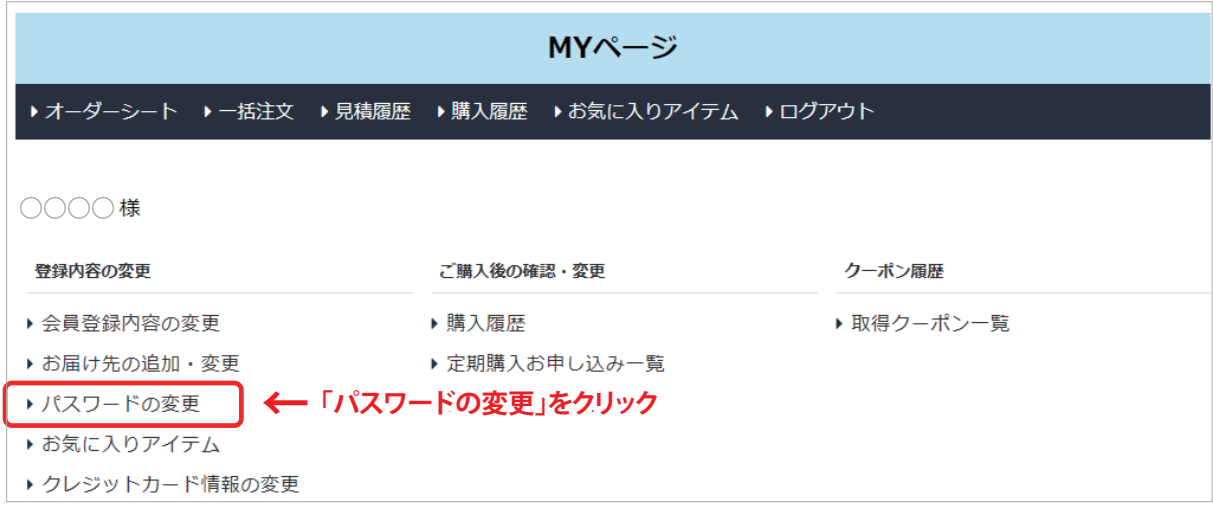

## ⑤ ご希望のパスワードに変更してください。

「現在のパスワード」欄には、メールでお知らせした「仮パスワード」を入力してください。 「新しいパスワード」欄には、ご希望のパスワードを入力します。確認のために2度入力をして、「確認ページへ」のボタンをクリックしてください。

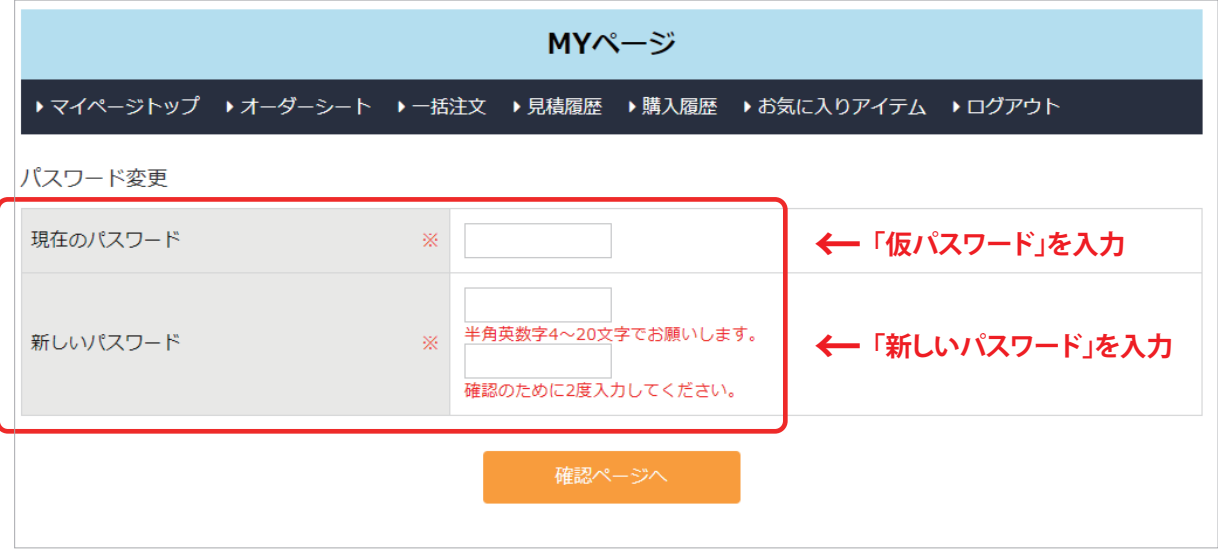

## ⑥ パスワードの変更確認。

 パスワード変更(確認ページ)で下一桁の表示が正しいことを確認し、「完了ページへ」ボタンをクリックしてください。 画面が変われば完了となります。

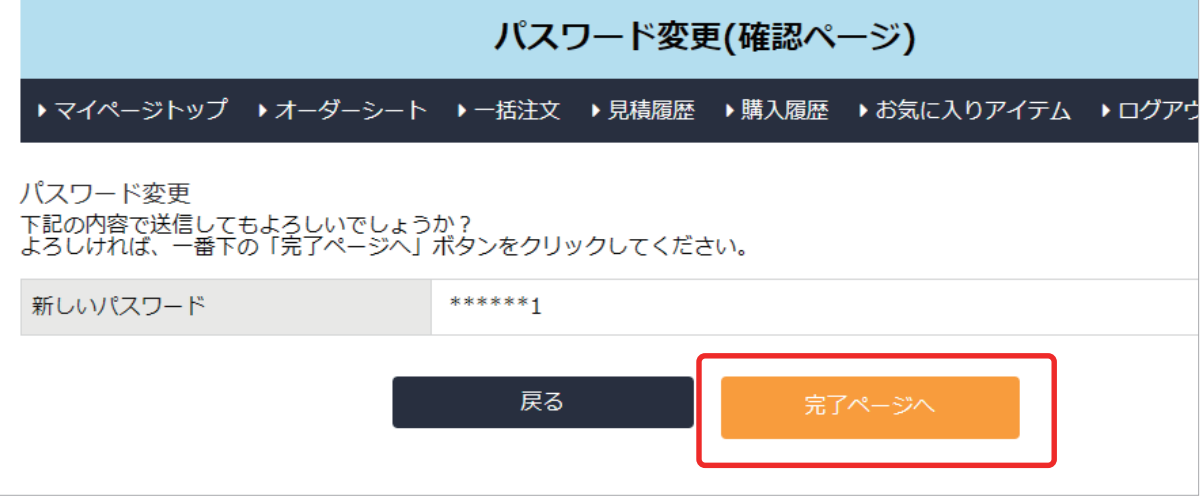